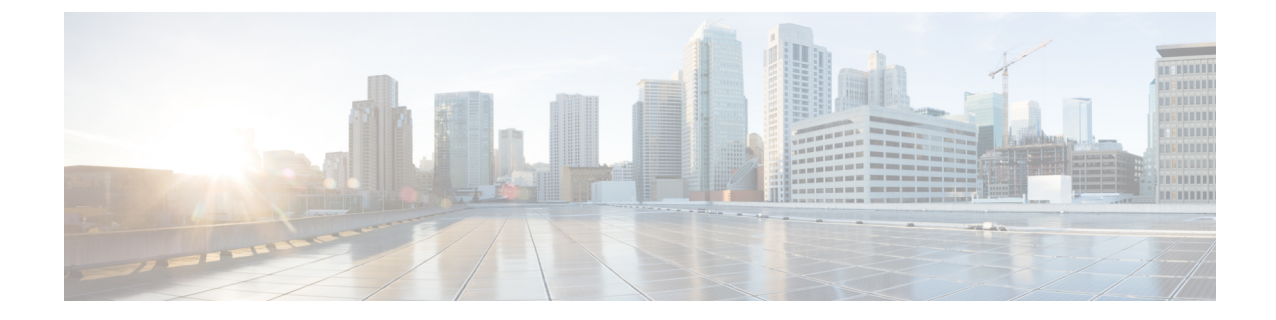

# セキュリティモード

- [セキュリティモードの](#page-0-0)概要 , on page 1
- 非セキュアモード([デフォルトモード](#page-0-1)), on page 1
- [セキュアモードの](#page-0-2)設定, on page 1

# <span id="page-0-0"></span>セキュリティモードの概要

データや情報の改ざんを防ぐためのセキュリティメカニズムを実装するために、Unified Communications Manager は、次のセキュリティモードを提供します。

- 非セキュアモード:デフォルトモード
- セキュアモードまたは混合モード:セキュアエンドポイントと非セキュアエンドポイントを サポートします。
- SIP Auth モード:セキュアな環境での Cisco Jabber 認証に OAuth 更新トークンを使用します。

# <span id="page-0-2"></span><span id="page-0-1"></span>非セキュアモード (デフォルトモード)

非セキュアモードは、Unified Communications Manager を初めてインストールする場合のデフォル トのセキュリティモードです。このモードでは、Unified Communications Manager はセキュアなシ グナリングやメディアサービスを提供しません。

## セキュアモードの設定

セキュリティを適用するには、導入に適用するセキュリティモードを設定します。

#### **Procedure**

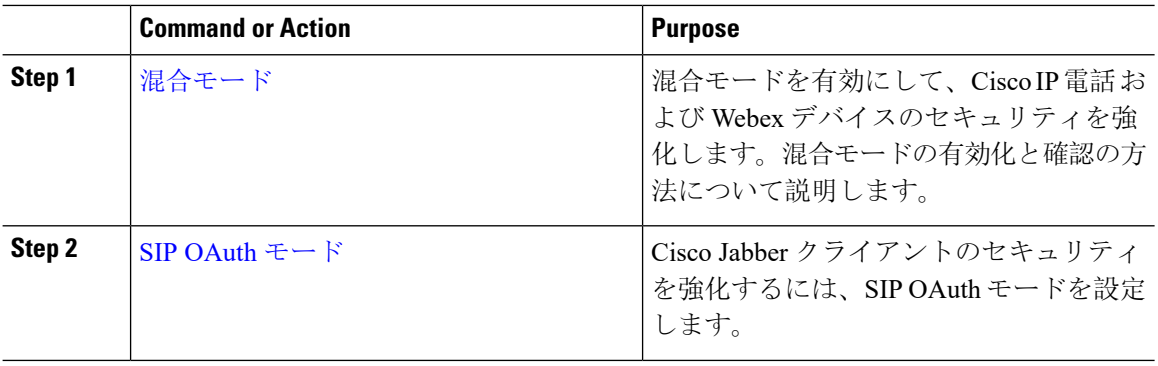

## <span id="page-1-0"></span>混合モード

混合モードまたはセキュアモードは、セキュアエンドポイントと非セキュアエンドポイントをサ ポートします。クラスタまたはサーバに Unified Communications Manager を新しくインストールす ると、デフォルトでは非セキュアモードになります。ただし、セキュリティモードは非セキュア モードからセキュアモードまたは混合モードに変換できます。

クラスタを非セキュアモードから混合モード(セキュアモード)に変更するには、次の手順を実 行します。

- パブリッシャ上で認証局プロキシ機能(CAPF)サービスを有効にします。
- パブリッシャ上で証明書信頼リスト(CTL)サービスを有効にします。

**Note**

エンドポイントのセキュリティのためには、シグナリングに Transport Layer Security(TLS)を使 用し、メディアに Secure RTP (SRTP)を使用します。

混合モードを有効にするには、発行元ノードのコマンドライン インターフェイスにログインし、 CLI コマンド utils ctl set-cluster mixed-mode を実行します。

Unified Communications Manager が Cisco Smart Software Manager または Cisco Smart Software Manager サテライトに登録されていることを確認してください。スマートアカウントまたはバーチャルア カウントから受信した登録トークンには、このクラスタへの登録中に[エクスポート制御機能を許 可する(Allow Export-Controlled) ] 機能が有効になっています。 **Note**

セキュリティモードを非セキュアモードからセキュアモードまたは混合モードに変更した場合は、 そのモードを確認できます。モードを確認するには、**[**エンタープライズパラメータの設定

(**Enterprise Parameters Configuration**)**]**ページに移動して、クラスタまたはサーバが混合モード であるかどうか確認します。詳細については、「[セキュリティモードの](#page-2-1)確認」トピックを参照し てください。

## <span id="page-2-1"></span>セキュリティモードの確認

セキュリティモードを非セキュアモードからセキュアモードまたは混合モードに変更した場合は、 そのモードを確認できます。モードを確認するには、**[**エンタープライズパラメータの設定 (**Enterprise Parameters Configuration**)**]**ページに移動して、クラスタまたはサーバが混合モード であるかどうか確認します。

セキュリティモードを確認するには、次の手順を実行します。

### **Procedure**

- **Step 1** [Unified Communications Manager Administration] で、**[**システム(**System**)**]** > **[**エンタープライズパ ラメータ(**Enterprise Parameters**)**]** を選択します。 **[**エンタープライズパラメータの設定(**Enterprise Parameters Configuration**)**]** ページが表示され ます。
- **Step 2** [セキュリティパラメータ (Security Parameters)] ペインに移動します。 適切な値の [クラスタセキュリティモード(Cluster Security Mode)] フィールドがあります。値に 1 が表示されている場合、Unified Communications Manager は混合モードに正常に設定されていま す。Cisco Unified CM Administration ページでは、この値を設定できません。この値は、CLI コマ ンド set utils cli を入力した後に表示されます。
	- クラスタセキュリティモードでは、スタンドアロンサーバまたはクラスタのセキュリティ 機能を設定します。 **Note**

## <span id="page-2-0"></span>**SIP OAuth** モード

SIP OAuth モードでは、セキュアな環境での Cisco Jabber 認証に OAuth 更新トークンを使用できま す。Unified Communications Manager の SIP 回線で OAuth をサポートすることで、CAPF なしでセ キュア シグナリングとセキュア メディアが可能になります。Unified Communication Manager クラ スタおよびCisco JabberエンドポイントでOAuthベースの認証を有効にすると、SIP登録中のOAuth トークン検証が完了します。

SIP 登録向けの OAuth サポートは、Cisco Unified Communications Manager 12.5(1) 以降の Cisco Jabber デバイス向けのリリースのみで拡張されます。SIP OAuth の詳細については、Cisco [Unified](https://www.cisco.com/c/en/us/support/unified-communications/unified-communications-manager-callmanager/products-installation-and-configuration-guides-list.html) [Communications](https://www.cisco.com/c/en/us/support/unified-communications/unified-communications-manager-callmanager/products-installation-and-configuration-guides-list.html) Manager 機能設定ガイドを参照してください。

 $\overline{\phantom{a}}$ 

 $\mathbf I$